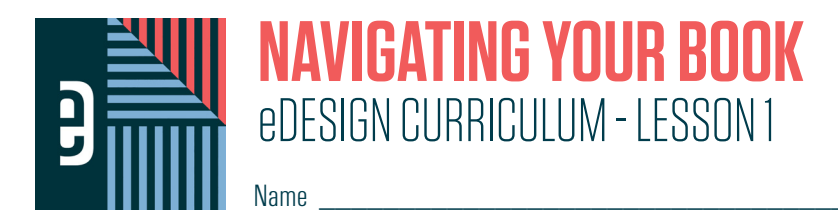

#### **INSTRUCTIONS**

THE VIDEOS — To find these tutorials, log into eDesign with your credentials. Click on the Help tab. Search for "Curriculum." Click on that link, and navigate to Lesson One. THIS PDF - This is a fillable PDF. If you fill in the answers while on your browser, it will not save your work. You must download it, save it, and work in a dedicated PDF reader, not on a browser.

## **TOURING eDESIGN**

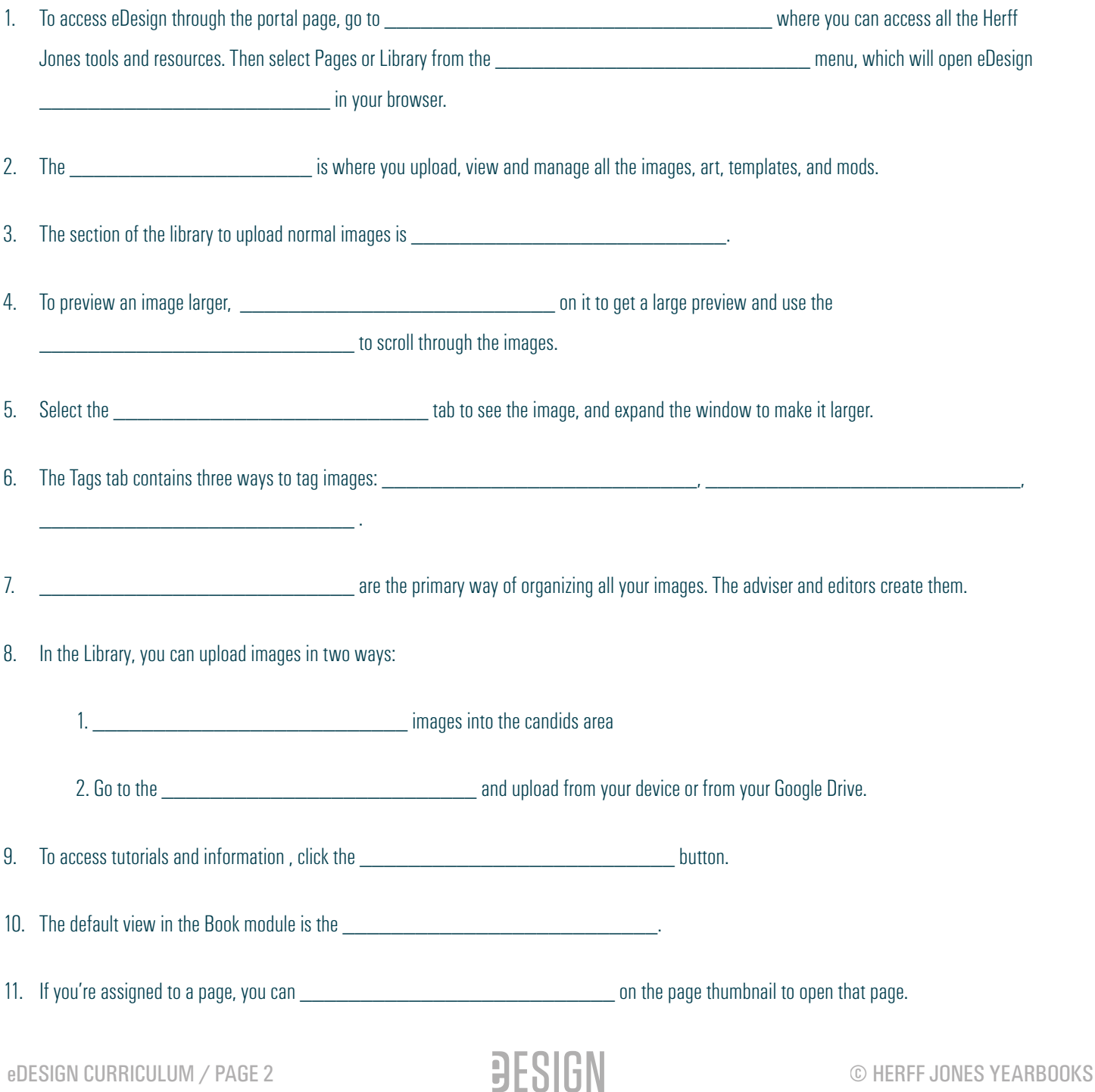

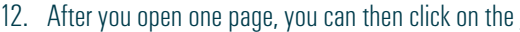

 $\frac{1}{\sqrt{1-\frac{1}{\sqrt{1-\frac{1$ 

13. To leave the page and return to the Book module click the **wave and the set of the top right or choose**,

\_\_\_\_\_\_\_\_\_\_\_\_\_\_\_\_\_\_\_\_\_\_\_\_\_\_ from the File menu.

#### *PRACTICE*

To practice what you've just learned, do the following exercises:

- 1. Log into eDesign using the credentials your yearbook adviser gave you.<br>2. Explore the library.
- 2. Explore the library.<br>3. Upload a photo using
- 3. Upload a photo using the drag/drop method.<br>4. Unload a photo using the Import/Export menu
- 4. Upload a photo using the Import/Export menu.<br>5. Tag the photos with a topic, a student name (if
- 5. Tag the photos with a topic, a student name (if the Master List has already been imported), and with a few keywords.
- 6. Navigate to Book and scroll up and down the ladder.<br>7. If pages have been assigned to you, double click on a
- If pages have been assigned to you, double click on a page to open it and click on the padlock to open the facing page.

# **USING eDESIGN IN MULTIPLE TABS**

1. eDesign allows you to work in \_\_\_\_\_\_\_\_\_\_\_\_\_\_\_\_\_\_\_\_\_\_\_\_\_\_ so you can reference different parts of eDesign at the same time.

2. To open a part of eDesign in a new tab, \_\_\_\_\_\_\_\_\_\_\_\_\_\_\_\_\_\_\_\_\_\_\_\_\_\_ on a tab and choose "Open in New Tab."

3. The tab's **Example 20** are tells you where you are in eDesign on that tab.

- 4. If you are working on a page and have multiple tabs open, make sure you return to the tab labeled continue working on your spread.
- 5. If you don't go back to the Page Design tab to continue working on the pages you have open, you'll see in the Book module that those pages are

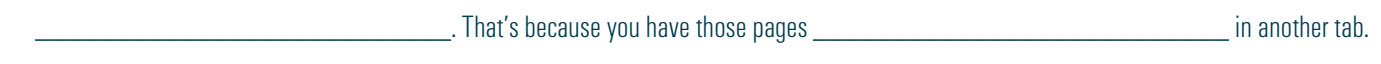

### *PRACTICE*

To practice what you've just learned, do the following exercises:

- 1. Go to the Book module.
- 2. Right click on the Library tab, and choose "Open in Another Tab."
- 3. Click back and forth between the Book module and the Library module.
- 4. If you have a page assigned to you, double click on the page to open it.
- 5. Then click over to the Library tab so that you're in another place in eDesign in two tabs.<br>6. From that tab. click on Book. Scroll down to the page you are on, and see that it is locke
- 6. From that tab, click on Book. Scroll down to the page you are on, and see that it is locked (because you are on that page in the other tab.)
- 7. Click on the other tab and see that your page is open there.
- 8. Close that page by clicking the X in the top right of the screen or by choosing "Save and Close" from the File menu.
- 9. Click on the other Book tab and notice that the page you were just on is no longer locked.
- 10. You'll have two Book tabs open. Close one of them.

### **USING THREE BOOK VIEWS**

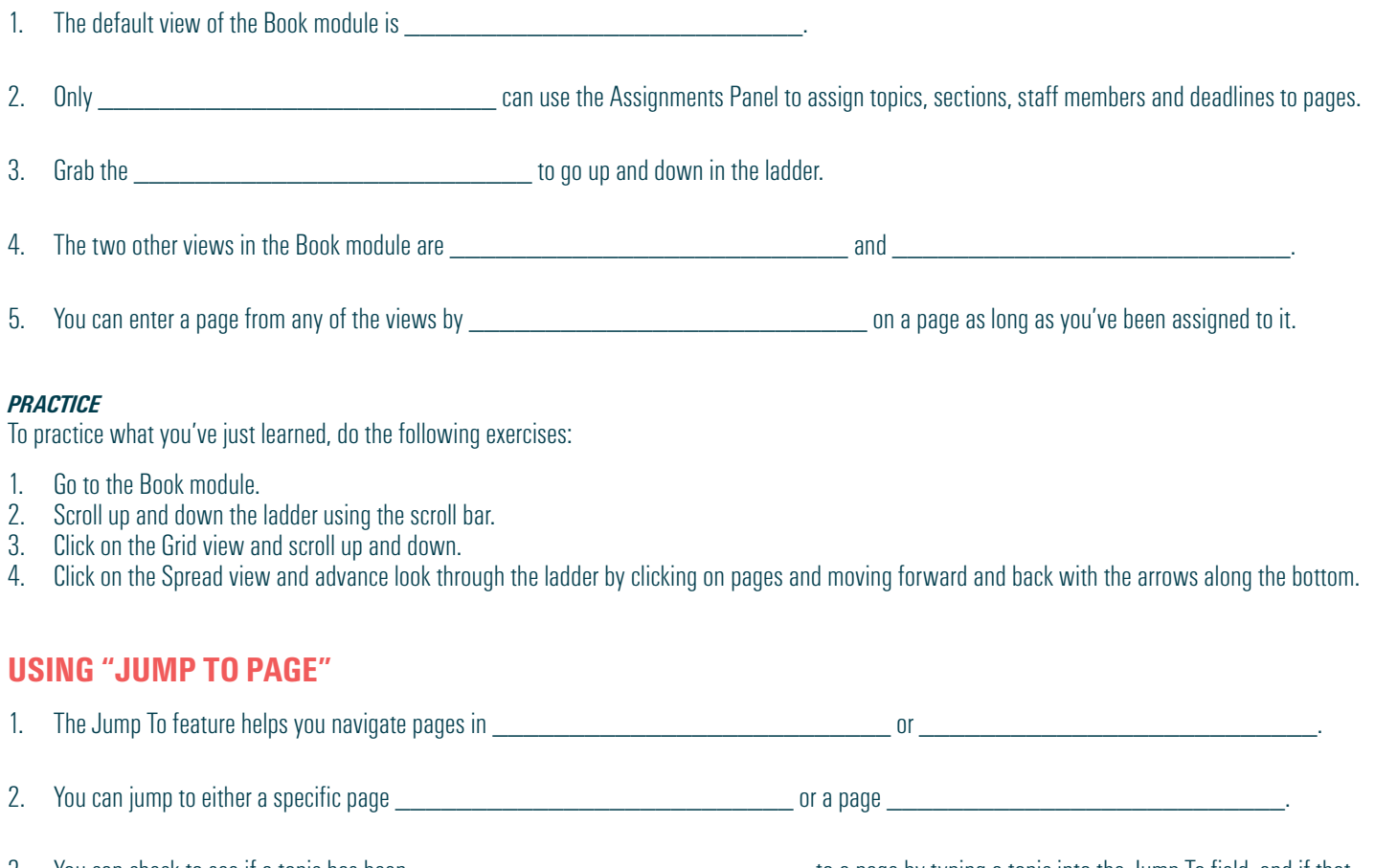

3. You can check to see if a topic has been \_\_\_\_\_\_\_\_\_\_\_\_\_\_\_\_\_\_\_\_\_\_\_\_\_\_ to a page by typing a topic into the Jump To field, and if that topic is not assigned to a page, eDesign will tell you.

#### *PRACTICE*

To practice what you've just learned, do the following exercises:

- 1. Go to Ladder view or the Grid view of the Book module. Type a page number into the Jump to Field.<br>2. If page topic are assigned to pages, type one into the Jump To field.
- 2. If page topic are assigned to pages, type one into the Jump To field.
- 3. Then type a non-nonsensical word into the Jump To field to see the message eDesign gives you when that page topic is not found.

### **FILTERING THE LADDER**

- 1. In the Book module, you can filter pages using the \_\_\_\_\_\_\_\_\_\_\_\_\_\_\_\_\_\_\_\_\_\_\_\_\_\_ menu.
- 2. You can filter the menu using three filters:
	- $1.$ 2. \_\_\_\_\_\_\_\_\_\_\_\_\_\_\_\_\_\_\_\_\_\_\_\_\_\_  $3.$

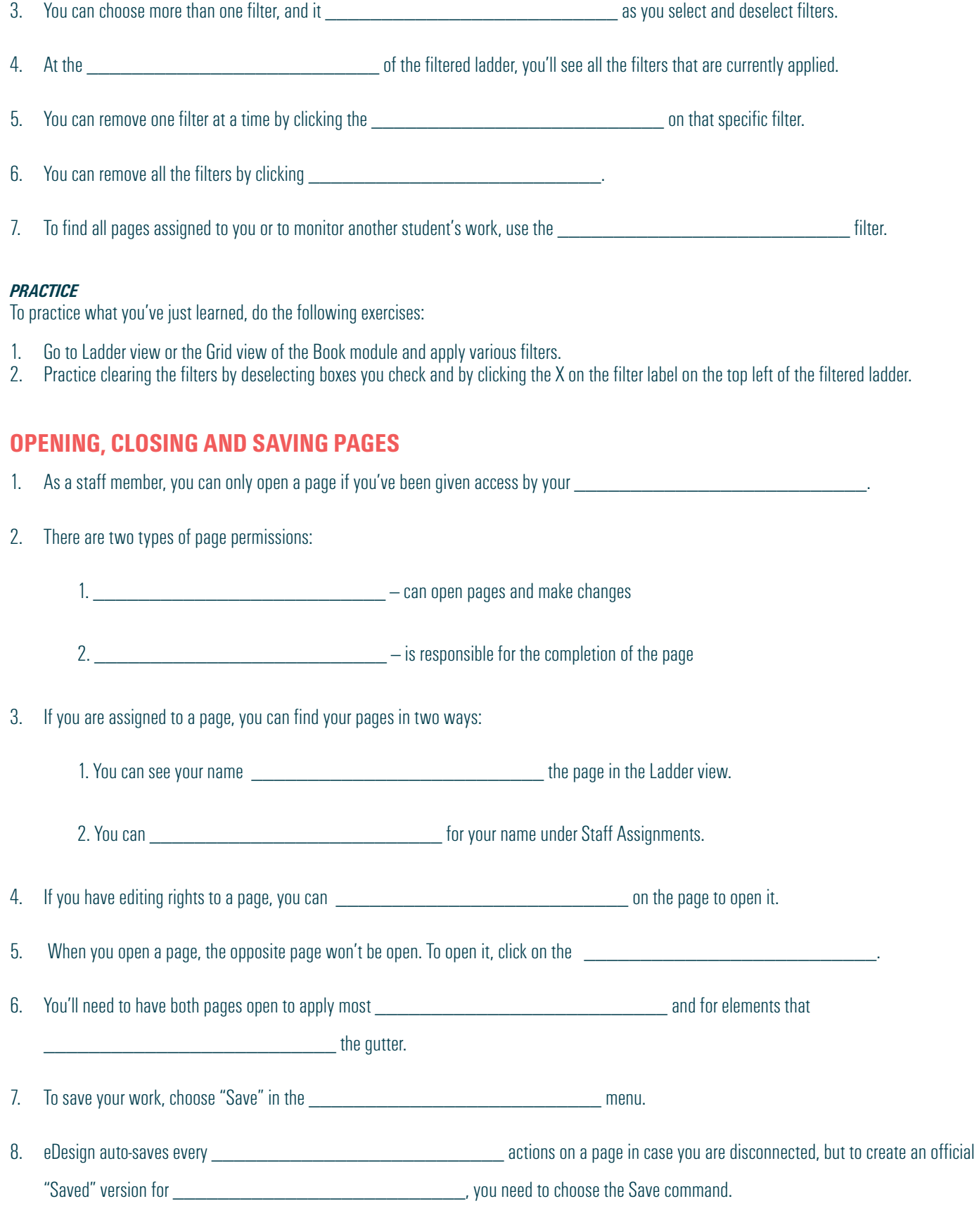

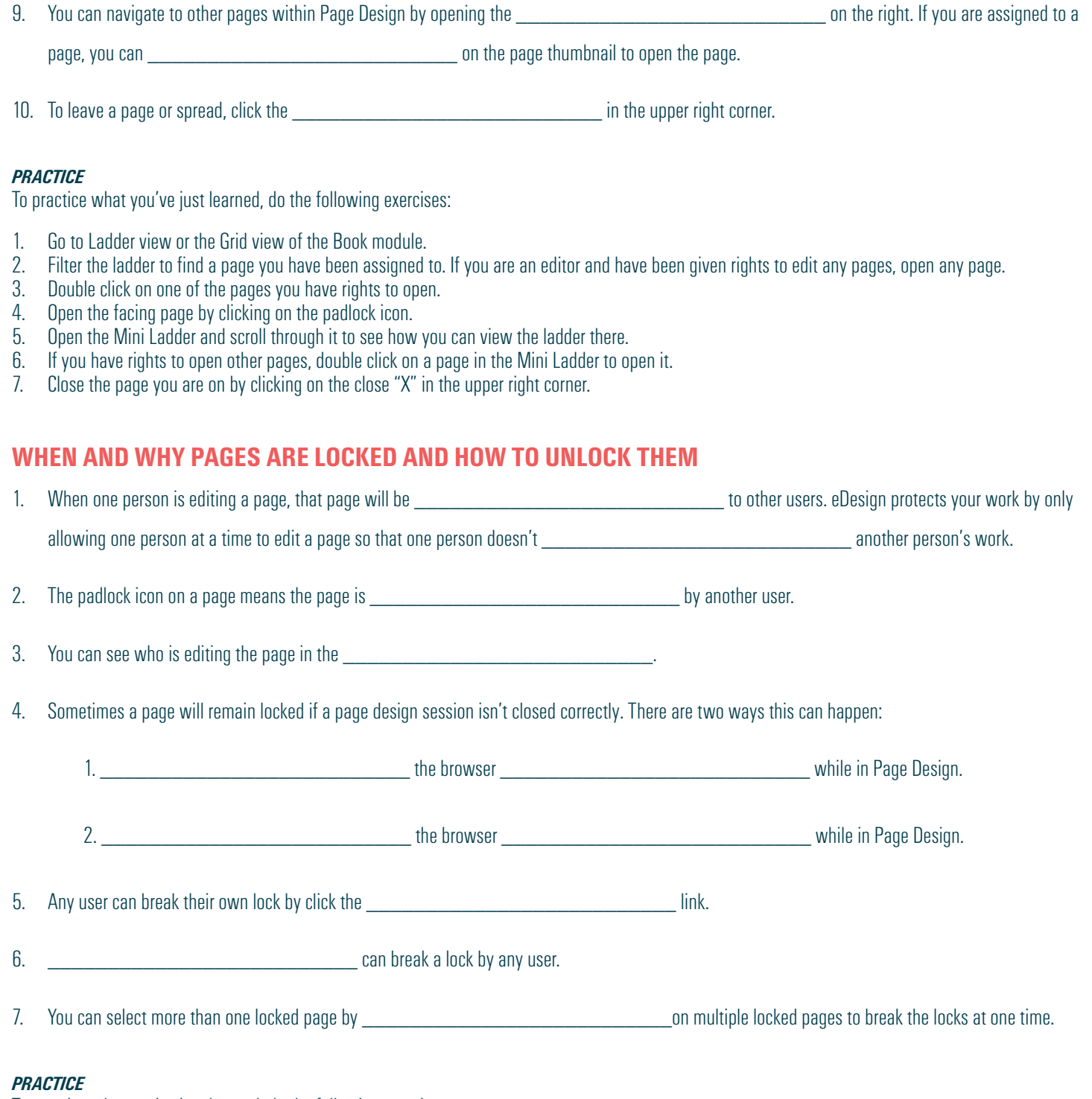

To practice what you've just learned, do the following exercises:

- 1. Go to any view in the Book module.
- 2. Open a page you have rights to edit.
- 3. Navigate up the Book tab, right click, and choose "Open in a new tab."
- 4. Then navigate to the pages you have open in the other tab. Use the Filter menu to filter by your name or the Jump To field to go directly to the page.
- 5. Click on a one of the pages that you have open in the other tab.
- 6. Look in the Assignments Panel on the right. You'll see that your name is next to the Break Lock link.
- 7. There's no need to break the lock. Just close that tab and go back to eDesign in the other tab.

### **USING PRACTICE PAGES**

- 1. To access Practice Pages, go to the \_\_\_\_\_\_\_\_\_\_\_\_\_\_\_\_\_\_\_\_\_\_\_\_\_\_menu at the top right, and choose Practice Pages.
- 2. You can use Practice Pages for two reasons:
	- 1. To learn eDesign before you've been \_\_\_\_\_\_\_\_\_\_\_\_\_\_\_\_\_\_\_\_\_\_\_\_\_\_ to any pages.

2. To \_\_\_\_\_\_\_\_\_\_\_\_\_\_\_\_\_\_\_\_\_\_\_\_\_\_ with ideas without affecting actual pages.

3. The one thing you can't do in the Practice Pages area is **Example 20** and the Practice Pages.

4. If you create something on your Practice Pages you'd like to use later, you can save your work as a template in the

 $\blacksquare$ 

#### *PRACTICE*

To practice what you've just learned, do the following exercises:

- 1. Go to any view in the Book module.
- 2. Go to the Edit menu and choose Practice Pages.
- 3. Navigate to the File menu and see where you can save it as a template.
- 4. Close Practice Pages by clicking the "Close X" in the upper right corner.

We know you're swamped!<br>We know you're swamped!<br>If might seem like you don't<br>have the time to watch, *It might seem like you don't*  be know you like you the<br>*H* might seem to watch all the time to watch all the<br>*have the time to think* of all t e kinght seem to watch that<br>I might time to watch of all the<br>have the time to waiself later.<br>videos now, save yourself *the firme yout think* of later.<br>*ideos now*, but think of later.<br>*ideos now'll save yourself later*.  *Happy Yearbooking!*

#### **BE KIND TO YOUR FUTURE SELF.**

Now that you've finished the first lesson, move on to the second one to learn tips and tidbits about uploading and tagging images.

And then keep watching them all!

You might be saying to yourself, "I'll just figure it out on my own." Sure, that's possible, but it's not optimal! Your work most likely will be more efficient, more accurate, and more creative if you devote time ahead of time to learn more.